# BlueSpray Irrigation Controller Installation & Usage

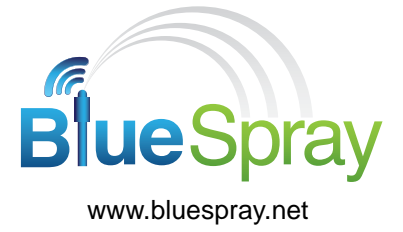

Copyright 2014 Avidz LLC. All rights reserved.

This document contains information protected by copyright. No part of this document may be reproduced in any form without written consent from Avidz.

The information in this document is provided "as is" and is subject to change without notice. Avidz is not liable for errors or omissions in this document.

Microsoft Windows is a registered trademark of Microsoft Corporation in the United States and/or other countries.

Avidz has made every effort to identify trademarked properties and owners. All brands and product names used in this document are for identification purposes only and may be trademarks or registered trademarks of their respective companies.

The warranties for Avidz products are set forth in the express limited warranty statements accompanying such products. Nothing in this document constitutes an additional warranty.

# **Contents**

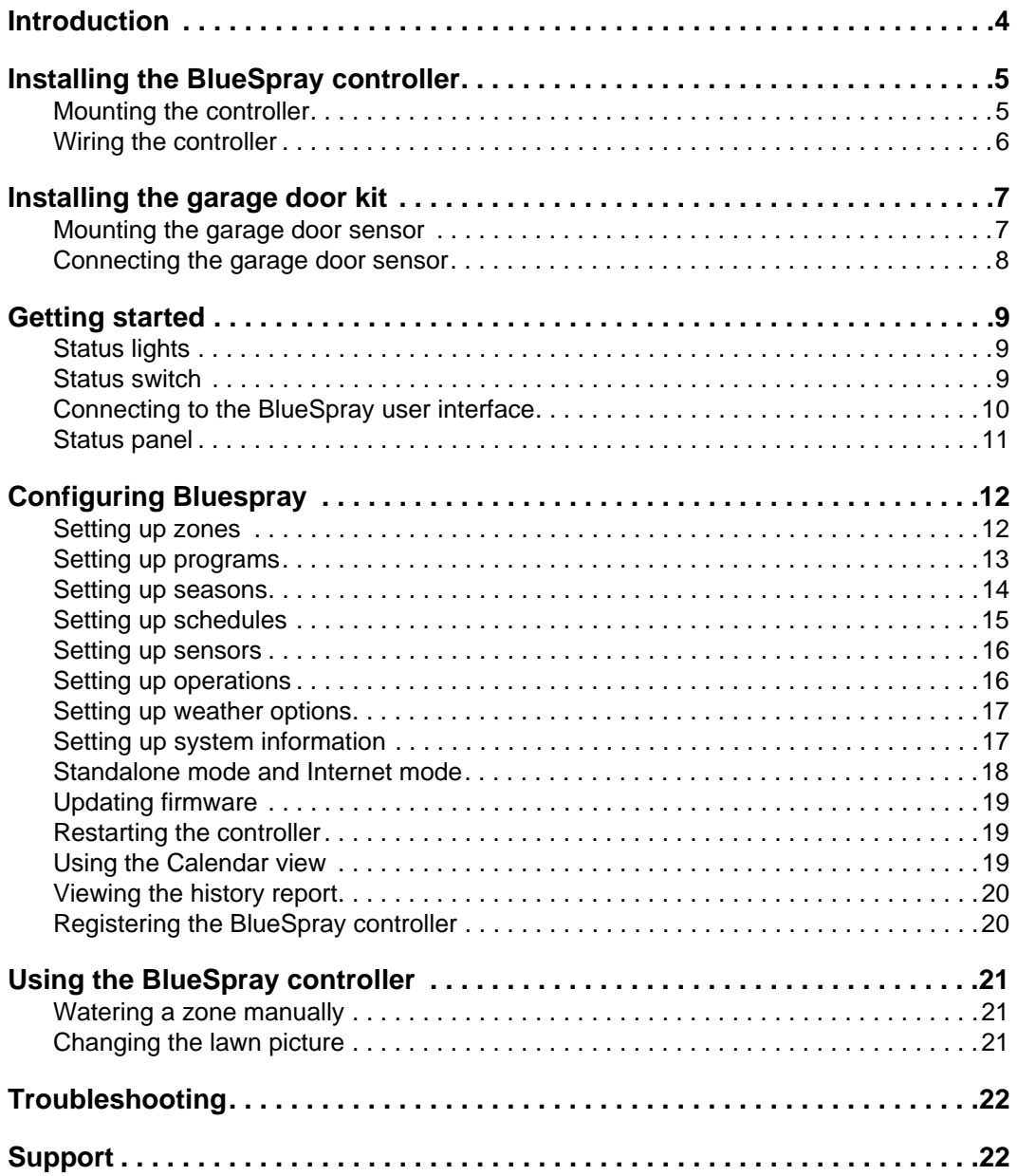

# <span id="page-3-0"></span>Introduction

<span id="page-3-2"></span><span id="page-3-1"></span>BlueSpray is a web-enabled irrigation controller. It has built-in Wi-Fi, an intuitive user interface, flexible scheduling, and offers unlimited programs and start times. Unlike the dials and buttons that you use to control traditional irrigation controllers, you control BlueSpray from your computer or smart phone.

BlueSpray can also adjust to seasonal and current weather conditions. When used with a rain or soil sensor, you can save as much water as you do with any Smart controller without any extra fees.

Control and access your BlueSpray controller from anywhere using your web browser—there is no app to install. BlueSpray's extremely flexible programming and innovative user interface make it the most advanced irrigation controller on the market.

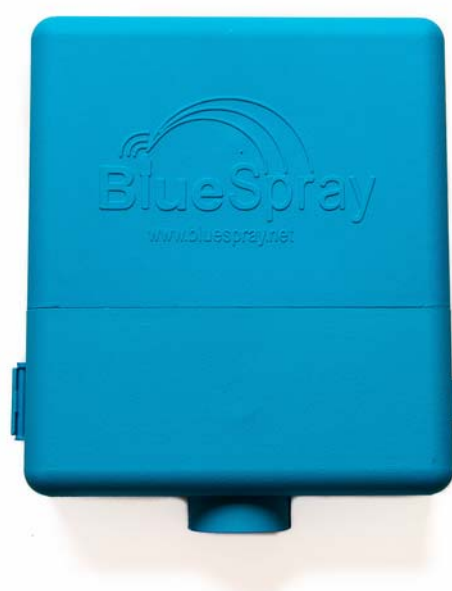

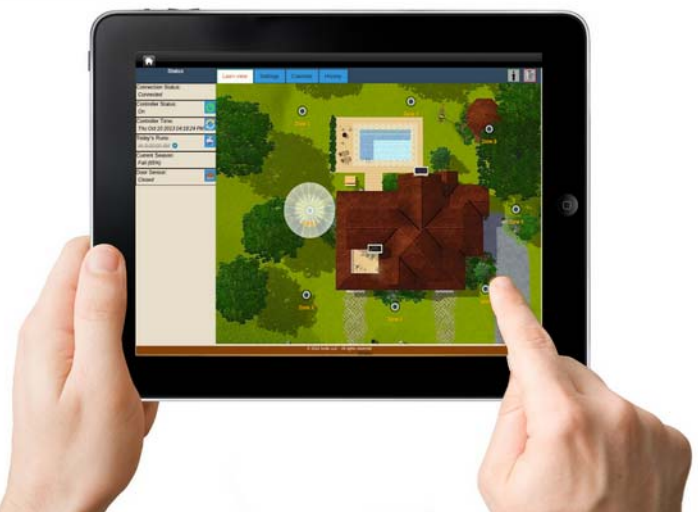

# <span id="page-4-0"></span>Installing the BlueSpray controller

<span id="page-4-2"></span>You can use the BlueSpray controller in new installations, or to replace any existing irrigation controller.

The base model supports up to eight zones. With expansion boards (optional), one BlueSpray controller can support up to 24 (residential) and 128 zones (commercial).

## <span id="page-4-1"></span>Mounting the controller

The BlueSpray controller should be mounted indoors only. You can mount the BlueSpray controller outdoors with the optional weatherproof case. For more information, contact support@bluespray.net.

Tools needed

- Drill
- Level
- #2 Phillips screwdriver

### **To mount the controller**

1. Mount 2 large screws (provided) into the wall as shown. Use wall anchors if needed. Leave about 1/8 inch between the screw head and the wall. Ensure that the screws are level.

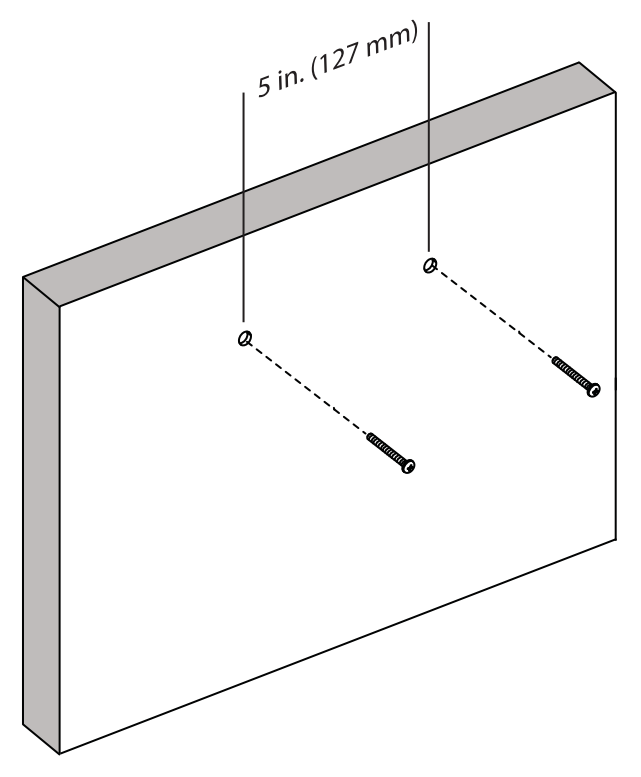

- 2. Hang the BlueSpray controller box on the two screws. Slide the controller box down and on to the screws. If the controller box is loose, remove it and tighten the mounting screws slightly.
- 3. Open the controller access door. Use the third screw to secure the controller in place.

## <span id="page-5-0"></span>Wiring the controller

<span id="page-5-2"></span>Use this procedure to connect the valve wires from the sprinkler system.

Tools needed

• 1/4 in. slotted screwdriver (flat head)

#### **To wire the controller**

1. Connect the valve wires to the zone terminals marked 1 through 8.

The zones are ordered left to right, top to bottom.

If your controller has more than eight zones, it will have one or more expansion boards under the main board.

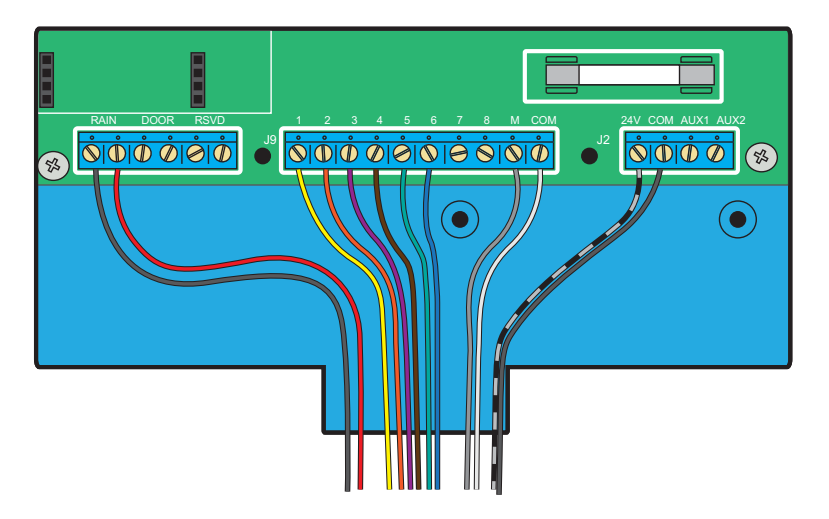

<span id="page-5-4"></span><span id="page-5-3"></span><span id="page-5-1"></span>*CAUTION:* Do not connect a valve wire to the first terminal on the expansion board. This terminal is used by the 24 V AC power supply. Use the terminals marked 1 through 8 only.

- 2. Make the following connections:
	- Connect the master valve wire (if applicable) to the terminal marked M.
	- Connect the common wire to the terminal marked COM.
	- Connect the sensor wires (rain/door) to the appropriate terminals. Polarity does not matter here.
- <span id="page-5-5"></span>3. Route the wires through the bottom of the controller box and close the access door.
- 4. Connect the power wire from the power supply (supplied) to the 24 V and COM terminals.
- <span id="page-5-6"></span>5. Ensure that the status switch is in the up (NORMAL) position.
- 6. Plug in the power supply. The green power light will come on.

The controller will start. The amber status light will come on for a few seconds, and then start blinking. When the amber status light starts blinking, the controller has started. You are now ready to configure the controller.

# <span id="page-6-0"></span>Installing the garage door kit

<span id="page-6-2"></span>Use this procedure if you purchased the optional garage door kit.

## <span id="page-6-1"></span>Mounting the garage door sensor

The garage door sensor attaches to your garage door to detect whether it is open or closed. The sensor is made up of two pieces: one with a wire terminal and one without.

## **To mount the garage door sensor**

1. Close the garage door. Locate a spot on the wall or garage door frame to mount the sensor.

<span id="page-6-3"></span>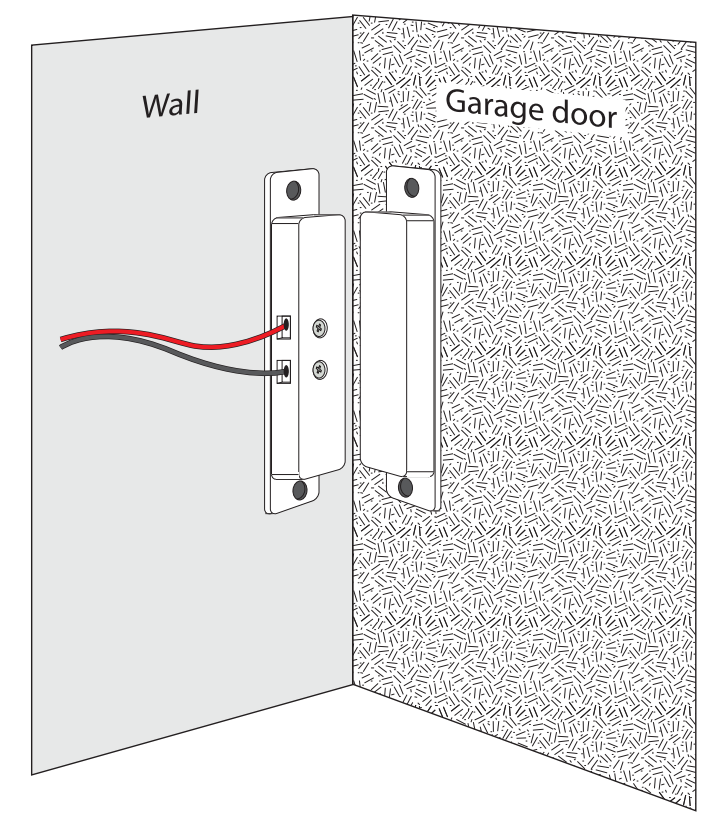

- 2. Mount the piece with the wire terminal on the wall or garage door frame.
- 3. Mount the piece with the magnet on the garage door. Ensure that it is aligned with the other piece.

The two pieces must be no more than 1 inch apart when the door is closed. After the pieces are attached, open and close the garage door to ensure the pieces can move freely without colliding.

# <span id="page-7-0"></span>Connecting the garage door sensor

<span id="page-7-1"></span>After you have mounted the garage door sensor, connect the wires to the BlueSpray controller.

## **To connect the garage door sensor**

- 1. Slide the status switch down.
- 2. Turn off the BlueSpray controller by removing the AC power supply from the power outlet.
- 3. Connect the two wires from the garage door sensor to the Door sensor terminal on the controller.

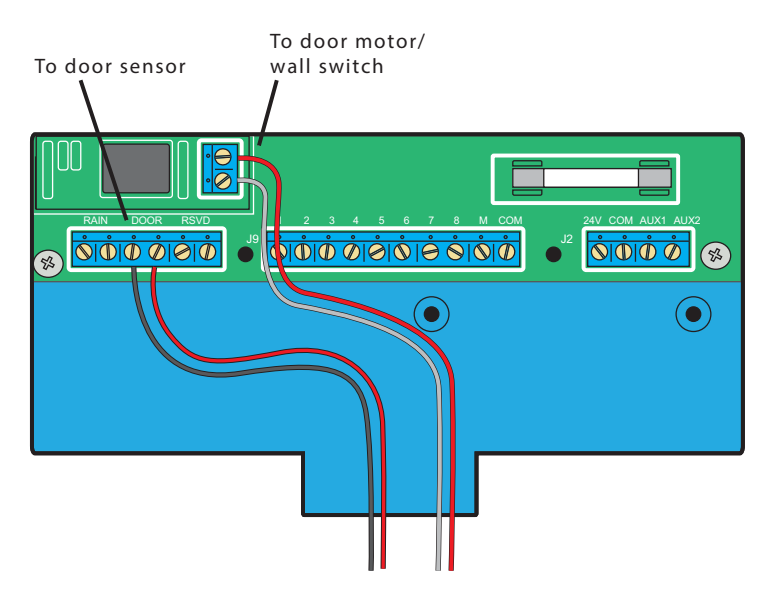

- 4. Connect the two wires from the door switch relay terminal on the controller to either the garage door switch or the terminals on the garage door motor.
- 5. Slide the status switch up to return to normal mode.

# <span id="page-8-0"></span>Getting started

<span id="page-8-3"></span>Use the information in this section to get started with the BlueSpray controller.

## <span id="page-8-5"></span><span id="page-8-1"></span>Status lights

The status lights are on the left side of the BlueSpray controller above the status switch.

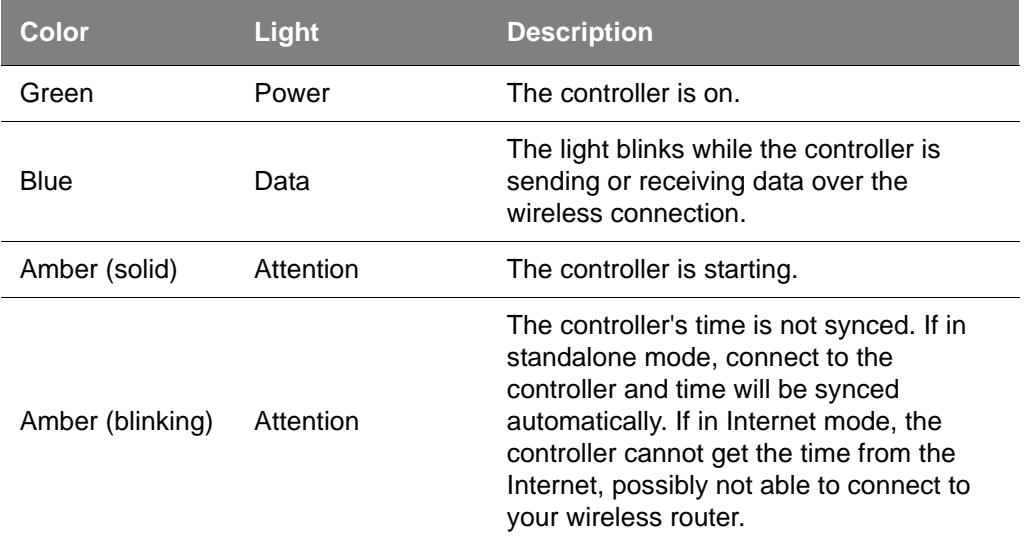

## <span id="page-8-2"></span>Status switch

<span id="page-8-4"></span>The status switch is on the left side of the BlueSpray controller under the status lights. Use the switch to select the mode of the controller.

## **Normal mode**

To run the controller in normal mode, slide the switch up.

#### **Default mode**

To run the controller in default mode, slide the switch down for at least 10 seconds, and back up in less than 30 seconds.

In default mode, the controller uses the default network settings. All programs and schedules are saved. You can use default mode to restore a connection to the controller if the network settings are changed or lost. See ["Connecting to the BlueSpray user interface" on page 10](#page-9-0).

#### **Service mode**

To run the controller in service mode, slide the switch down. The controller goes into service mode after 30 seconds.

In service mode, the controller temporarily sets itself to Standalone mode with the SSID bluespray, no encryption, and no password. This allows someone such as a service technician to access the BlueSpray controller for manual runs and configuration. In Service mode, you cannot change the configuration, but you can water.

# <span id="page-9-0"></span>Connecting to the BlueSpray user interface

<span id="page-9-1"></span>We recommend that you use a desktop computer or laptop computer the first time you connect to the BlueSpray device.

## **To connect to the BlueSpray user interface**

- <span id="page-9-2"></span>1. On your computer, view the available wireless networks. The specifics of how you do this depend on the device you are using.
- 2. Look for the network named **bluespray**.
- 3. Connect to the **bluespray** network. There is no password.
- 4. Start a web browser and enter the following address in the address bar: http://192.168.1.1

You will see the BlueSpray user interface in your browser.

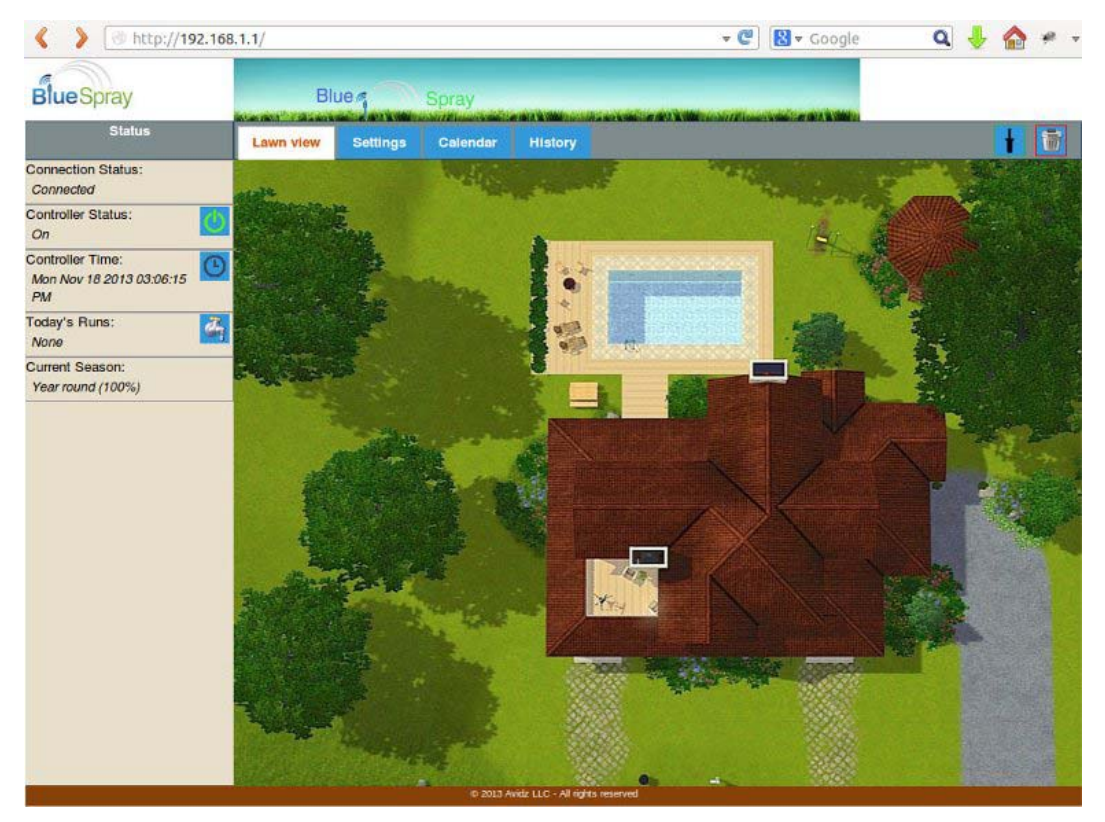

## <span id="page-10-0"></span>Status panel

The status panel on the left side of the BlueSpray user interface shows the current condition of your BlueSpray controller.

### <span id="page-10-1"></span>**Connection Status**

Shows whether your browser is connected to the controller.

### <span id="page-10-2"></span>**Controller Status**

- **On**. The controller is on and operating normally.
- **Standby**. The controller is in standby mode. All watering activities are suspended until the controller is returned to normal mode.
- **Delayed**. The controller is on, but all watering activities are suspended temporarily. Typically, Delayed status means that the rain sensor has detected rain, or a manual delay has been set.

<span id="page-10-3"></span>*Note:* You can click the Power button **the standard vector of the standby** and standby mode.

### **Controller's time**

Shows the controller's current time of day.

<span id="page-10-6"></span>**Note:** You can click the Sync button **C** to synchronize the BlueSpray controller with the time of day on your computer.

### <span id="page-10-7"></span>**Today's Runs**

Shows the runs that are scheduled for the current day. You can click the magnifying glass button to see the details of a run. Click the X button to cancel a run.

- **Grey**. A watering run is scheduled but has not run yet.
- **Green**. A watering run is currently running.
- **Crossed out grey.** A watering run has already run.
- **Crossed out red**. A watering run was scheduled, but was cancelled.

<span id="page-10-5"></span><span id="page-10-4"></span>*Note:* To start a manual run, click the faucet button  $\mathbb{Z}_1$  or any zone icon  $\odot$ .

#### **Current Season**

Shows the current season and the water budget for the current season.

#### **Rain Sensor**

Shows the current status of the rain sensor. This panel appears only if you have a rain sensor.

- **Inactive**. the rain sensor is dry.
- **Active**. the rain sensor is wet (triggered).

### **Door Sensor**

Shows the current status of the garage door. This panel appears only if you have a door sensor.

When the door is opened, the panel will show the time that the door is scheduled to close. Click the Edit button to change the time you want to close the door.

• **Close door at**. The time you want to the door to close. Applies to the current day only.

<span id="page-11-3"></span>*Note:* You can click the garage button to open and close the garage door manually.

# <span id="page-11-0"></span>Configuring Bluespray

<span id="page-11-2"></span>You use the BlueSpray user interface to configure the BlueSpray controller. If you have not connected to the BlueSpray user interface, see ["Connecting to the BlueSpray user interface" on](#page-9-0)  [page 10.](#page-9-0)

## <span id="page-11-1"></span>Setting up zones

<span id="page-11-4"></span>A zone is a collection of sprinkler heads grouped together to water a part of your lawn. A typical irrigation system has multiple zones.

### **To create a zone**

- 1. Click the Lawn View tab.
- 2. In the upper right corner, click the sprinkler head icon **a** and drag it onto the lawn. Place it in the approximate location of the zone on your property.

## **To edit a zone**

- 1. Click the Lawn View tab.
- 2. Right-click the zone you want to edit. On a touch screen device, you can press and hold the zone.
- 3. Enter the following:
	- **Name**. Enter a unique name for this zone.
	- **Active**. Enable or disable the zone. If you select No, the zone is disabled. It will not be watered until you select Yes. Use this feature to prevent a zone from watering if a sprinkler head is malfunctioning.

#### **To move a zone**

- 1. Click the Lawn View tab.
- 2. Locate the icon for the zone you want to move. Click and drag it to its new location.

**Note:** If you are using a touch screen device, you might inadvertently drag a zone when you tap on it. To prevent inadvertent dragging, you can disable the click and drag feature. Tap the lock button

 on the upper right corner of the lawn view. $\mathbf{h}$ 

#### **To reorder zones**

BlueSpray will water zones in the order they are added. You can reorder the zones using the BlueSpray user interface; you do not need to rewire the controller.

- 1. Click the shuffle button  $\approx$  in the upper right corner of the lawn view.
- 2. Drag the zones up or down to put them in the desired order.
- 3. Click OK.

#### **To delete a zone**

If you've added more zones than you need, you can delete them.

• Drag the zone icon to the trash can icon in the upper right corner. When the trash can turns red, drop the icon to delete it.

## <span id="page-12-0"></span>Setting up programs

<span id="page-12-1"></span>A program is a set of run times for some or all zones. You can add as many programs as you like. You will associate a program with a schedule.

#### **To create a program**

- 1. Click the Settings tab, then click the Programs tab.
- 2. Click the New button.
- 3. Enter the following:
	- **Program name**. Enter a unique name for the program.
	- **Run times**. Enter the number of minutes to water each zone.
- 4. Click Save.

#### **To edit a program**

- 1. Click the Settings tab, then click the Programs tab.
- 2. Click the program you want to edit.
- 3. Make the appropriate changes to the program.
- 4. Click Save.

#### **To delete a program**

- 1. Click the Settings tab, then click the Programs tab.
- 2. Click the program you want to delete.
- 3. Click Delete.
- 4. Click Save.

*Note:* The program is not deleted until you click Save. If you change your mind about deleting the program, click the Cancel button.

## <span id="page-13-0"></span>Setting up seasons

<span id="page-13-1"></span>You can use seasonal settings, to water more efficiently during various times of year. You can water more in the Summer, less in the Spring and Fall, and perhaps not at all during the Winter.

## **To create a season**

- 1. Click the Settings tab, then click the Seasons tab.
- 2. Click the New button.
- 3. Enter the following:
	- **Season name**. Enter a unique name for the season.
	- **From date**. Enter a start date for the season.
	- **To date**. Enter an end date for the season.
	- **Percentage**. Enter the water budget for the season. The percentage applies to the run time configured. For example, if you set 100% for the summer and 50% for the fall, and each zone to run for 10 minutes, then the controller will run the full 10 minutes in the summer and 5 minutes in the fall. A percentage ending with a 5 is rounded up. For example, 55% will run for 6 minutes.

### <span id="page-13-2"></span>**To edit a season**

- 1. Click the Settings tab, then click the Seasons tab.
- 2. Browse to the season you want to edit.
- 3. Make the appropriate changes to the season.
- 4. Click Save.

#### **To delete a season**

- 1. Click the Settings tab, then click the Seasons tab.
- 2. Browse to the season you want to delete.
- 3. Click Delete.
- 4. Click Save.

**Note:** The season is not deleted until you click Save. If you change your mind about deleting the season, click the Cancel button.

## <span id="page-14-0"></span>Setting up schedules

<span id="page-14-2"></span>A schedule is a watering run. You will associate a program with the schedule.

#### **To create a schedule**

- 1. Click the Settings tab, then click the Schedules tab.
- 2. Click the New button.
- 3. Enter the following:
	- **Run Name**. Enter a unique name for the schedule.
	- **Start Time**. Enter the time of day to start watering.
	- **Run Program**. Select a program that you want to run with this schedule.
	- **Apply to Season**. Select a season for this watering run. By default, a run is applied to all seasons (year round).
	- **Active**. Select Yes to keep this run active. Select No to disable the watering run.
	- **Run Interval**. Specify how often you want this schedule to water. Even days: Run on even days of the month only. Odd days: Run on odd days of the month only. Every X days: Run every X number of days. Days of Week: Run on certain days of the week.

#### <span id="page-14-1"></span>**To edit a schedule**

- 1. Click the Settings tab, then click the Schedules tab.
- 2. Browse to the schedule you want to edit.
- 3. Make the appropriate changes to the schedule.
- 4. Click Save.

#### **To delete a schedule**

- 1. Click the Settings tab, then click the Schedules tab.
- 2. Browse to the schedule you want to delete.
- 3. Click Delete.
- 4. Click Save.

*Note:* The schedule is not deleted until you click Save. If you change your mind about deleting the schedule, click the Cancel button.

## <span id="page-15-3"></span><span id="page-15-0"></span>Setting up sensors

If you installed a rain sensor or door sensor, use the information in this section to configure it.

Consult your rain sensor user manual to see what type of sensor you have. Configuring the sensors improperly may affect the operation of your BlueSpray controller.

### **To set up a sensor**

- 1. Click the Settings tab, then click the Sensors tab.
- 2. Enter the following to set up the rain sensor:
	- **Sensor type**. Select the type of rain sensor that you have. NO: Normally Opened rain sensor NC: Normally Closed rain sensor
- 3. Enter the following to set up the door sensor:
	- **Close after (minutes)**. Close the door automatically if it has been open for a specified amount of time.
	- **Close at**. Close the door automatically at a particular time of day, if it is open.
- 4. Click Save.

To test the Door Switch relay, click the garage door button on the Status Panel and see if your garage door opens and closes on demand. If the controller is unable to close the door, it will try again until the door is successfully closed. The time between attempts is the same value as *Close after*, and one minute if *Close at* is configured.

## <span id="page-15-1"></span>Setting up operations

<span id="page-15-2"></span>Use the information in this section to configure the general behavior of the BlueSpray controller.

## **To set up operations**

- 1. Click the Settings tab, then click the Operations tab.
- 2. Enter the following information to set up the controller settings:
	- **Master Valve**. Select Yes if you have a master valve installed.
	- **Delay watering**. Temporarily suspends all watering for X number of days. The controller will count down this value each day until it reaches 0, then all scheduled runs will resume as normal. While in delay mode, you still can water manually.
	- **Bypass Rain Sensor**. If the rain sensor is not operating properly, you can bypass it and resume all scheduled runs.
	- **Stack runs**. In Stack mode, overlapping runs will be rescheduled to be run sequentially. Otherwise, they will be run in parallel. Note that if you run concurrent runs, you may not have enough pressure to water your lawn properly. Residential users should typically choose Yes for Stack mode.
- <span id="page-16-3"></span>3. Enter the following information to set up the lawn settings:
	- **Lawn picture**. Specify the picture that represents your lawn in the BlueSpray user interface. For more information, see ["Changing the lawn picture" on page 21.](#page-20-2)
	- **Zone text color**. Select a color to use for the text in your lawn picture.
- <span id="page-16-5"></span>4. Click Save.

## <span id="page-16-4"></span><span id="page-16-0"></span>Setting up weather options

BlueSpray can modify your scheduled watering based on the weather forecast.

**Note:** To use weather settings, the BlueSpray controller must be running in Internet mode and have access to the Internet. Also, you must register your controller to use this feature. See ["Registering the BlueSpray controller" on page 20.](#page-19-1)

#### **To set up weather options**

- 1. Click the Settings tab, then click the Weather tab.
- 2. Enter the following:
	- **Chance of rain is at least**. Do not water if rain is likely.
	- **Extend rain forecast to**. Look X number of hours further into the forecast.
	- **Temperature is less than**. Do not water if it is too cold.
	- **Wind speed is greater than**. Do not water if it is too windy.

*Note:* Forecast data is obtained from NOAA. The forecast is based on ZIP code and may not reflect the actual weather conditions at your property. Use it as a guideline only. BlueSpray is not responsible for the accuracy of the weather forecast.

## <span id="page-16-2"></span><span id="page-16-1"></span>Setting up system information

Use the information in this section to configure system and security information.

#### **To set up system information**

- 1. Click the Settings tab, then click the System tab.
- 2. For Controller Name, enter a descriptive name for the BlueSpray controller.
- 3. Enter the Wi-Fi settings:
	- **Operating Mode**. Select the controller's mode. See ["Standalone mode and Internet mode"](#page-17-0)  [on page 18.](#page-17-0)
	- **Network SSID**. Select the SSID of the wireless network you want to join. In Stand alone mode, the SSID is the controller's Wi-Fi SSID. To search for nearby wireless networks, click the Wi-Fi button next to the "Network SSID" field.
	- **Encryption**. Select the type of encryption of the wireless network.
	- **Key**. Enter the key or password for the wireless network.
- <span id="page-17-3"></span>4. Enter the time settings:
	- **Time zone**. Select the time zone for your location.
	- **NTP servers**. Specify the address of Internet time servers. You can use the default NTP servers unless you need to use custom ones.
- <span id="page-17-4"></span>5. Enter the security settings:
	- **Enable login**. Select Yes to restrict access to your controller.
	- **Login Name**. If login is enabled, enter the login or user name that you want to login as.
	- **Password**. If login is enabled, enter the password for the login name above.
- 6. Click Save.

The controller will sync if it can't get to the Internet when it starts. After syncing, the controller will run on its own.

In case of power loss, the controller's clock may need to be synced. If so, the amber light on the controller will blink. To sync, connect to the controller using any computer.

## <span id="page-17-0"></span>Standalone mode and Internet mode

<span id="page-17-2"></span>The BlueSpray controller can work with or without an Internet connection. If there is no Internet connection available, set the controller to Standalone mode.

In Standalone mode, you can access the BlueSpray user interface to configure, change, and monitor the system. Once set, BlueSpray can run on its own. However, with Internet access, you can use features such as weather settings, remote access, and automatic time syncing.

If the BlueSpray controller successfully joins your home network, it will have access to the Internet. You can access the BlueSpray controller from any computer on your home network. Open a web browser and enter the following address in the address bar: http://my.bluespray.net

<span id="page-17-1"></span>If you cannot access the BlueSpray controller on your home network, check the wireless signal strength at the controller. If you still cannot access the controller, set the controller to default mode and try again. See ["Status switch" on page 9.](#page-8-2)

**Note:** In Internet mode, the controller gets the system time from the Internet and automatically adjusts for Daylight saving time. In Stand Alone mode, the controller automatically gets the system time from the computer you are using to connect to the controller.

# <span id="page-18-0"></span>Updating firmware

<span id="page-18-5"></span>BlueSpray periodically provides new firmware to fix bugs or add features.

### **To update firmware**

- 1. Download the latest firmware image file from www.bluespray.net/support.html
- 2. Save the firmware image file to your local computer.
- 3. Click the Settings tab, then click the Administration tab.
- 4. Under Firmware update, click the Browse button. Select the firmware image file and click OK.

The update process takes about two minutes. Do not disconnect power from the controller while the update is in progress.

## <span id="page-18-1"></span>Restarting the controller

<span id="page-18-4"></span>Use this procedure to restart the controller.

#### **To restart the controller**

- 1. Click the Settings tab, then click the Administration tab.
- 2. Click the Restart Controller button.

## <span id="page-18-2"></span>Using the Calendar view

<span id="page-18-3"></span>Use the calendar view to see your scheduled runs for the week.

#### **To use the calendar view**

• Click the Calendar tab.

To advance to the following week, click the Next button.

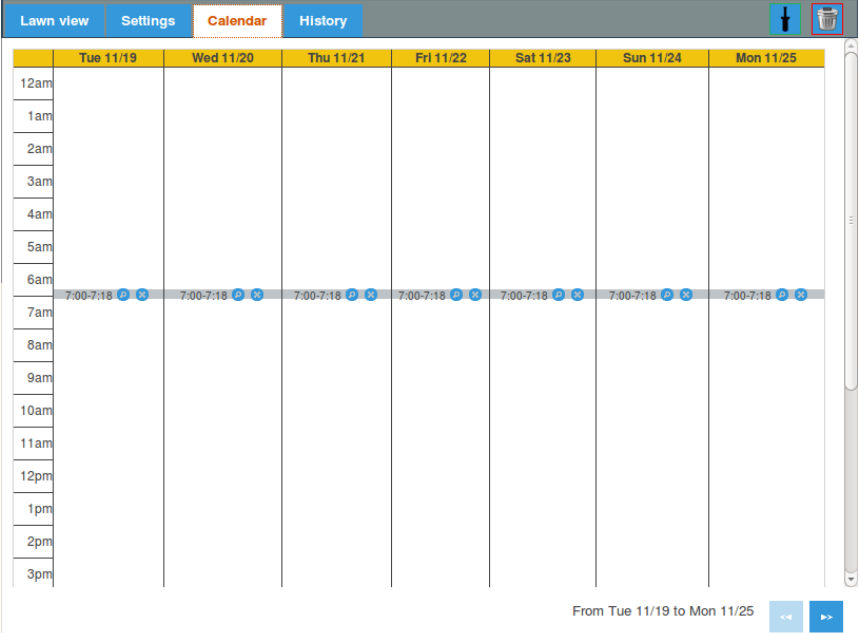

# <span id="page-19-0"></span>Viewing the history report

<span id="page-19-2"></span>BlueSpray logs all run times for up to one year. Use the history report to track your watering schedule and water usage.

### **To use the history report**

• Click the History tab.

You can view your watering history for the past 7 days, past 30 days, last week, or last month.

The left column represents the number of minutes your controller waters each day.

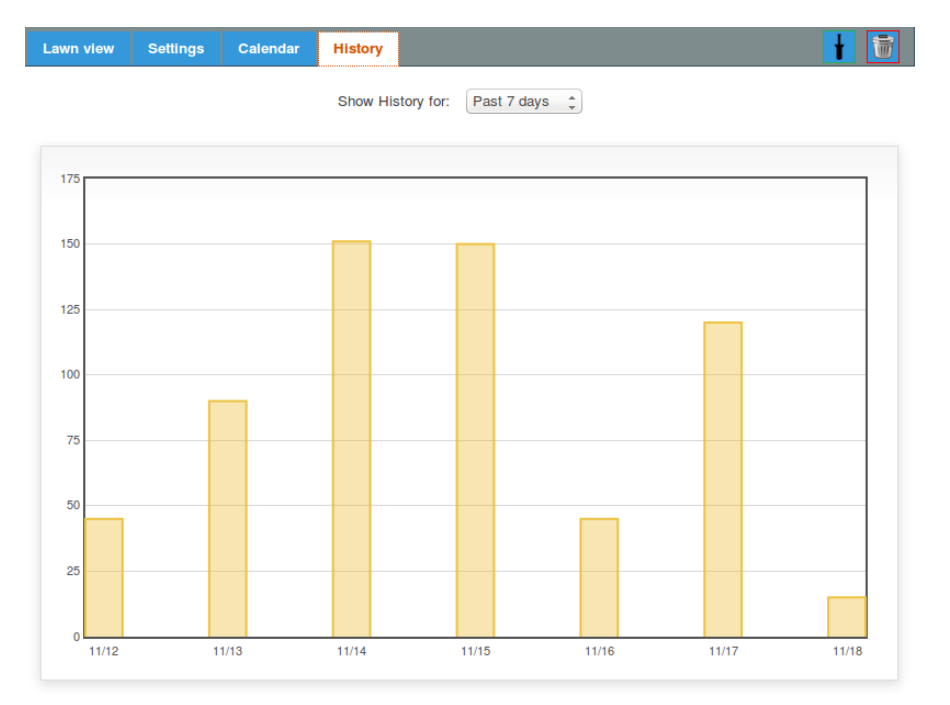

# <span id="page-19-1"></span>Registering the BlueSpray controller

<span id="page-19-3"></span>If your controller has not been registered, you will see a Register button on the Weather tab.

Registering your controller will enable additional features such as:

- Automated weather forecast and settings
- Remote access to your controller through our web site without having to set up DNS.

#### **To register your controller**

- 1. On the Weather tab, click the Register button.
- 2. In the registration window, enter the controller location. This information is used to provide accurate weather data from NOAA.
	- **Address**. Enter the street address where the controller is used.
	- **City, State, and ZIP code**. Enter the postal information for the address.
- 3. Enter the account information to create an account with BlueSpray. If you have already created an account, click Use existing account and enter your email address and password.
	- **Name**. Enter the name to be used for the account.
	- **Email**. Enter the email address to be used for the account.
	- **Password**. Enter a password for the account.
- 4. Click Submit.

# <span id="page-20-0"></span>Using the BlueSpray controller

<span id="page-20-3"></span>After your BlueSpray controller is set up, it should run automatically. You can always access the BlueSpray user interface for manual operation and configuration tweaks.

## <span id="page-20-5"></span><span id="page-20-1"></span>Watering a zone manually

If you want to water a zone outside of a schedule, you can do it manually.

#### **To water a zone manually**

- 1. Open the BlueSpray user interface.
- 2. Click the zone icon on the lawn.
- 3. Enter the number of minutes to water.
- 4. Click OK.

## <span id="page-20-2"></span>Changing the lawn picture

<span id="page-20-4"></span>If you don't like the default picture lawn, you can change it. You can use a picture of your actual lawn, or one that is similar.

There are many sources for finding lawn pictures.

- From our collection of images at www.bluespray.net/lawns
- Take a screen shot of your lawn in Google Earth or Google Maps.
- Take an aerial picture of your own property.

The picture must be 4x3 aspect ratio and at least 800 pixels wide and 600 pixels in height. The image must be hosted on the Internet. There are many free picture hosting services on the Internet, such as Imgur, Google+, or Flikr.

#### **To change the lawn picture**

- 1. Find a picture, or host your own on the Internet. Copy the URL.
- 2. In the BlueSpray user interface, click the Settings tab, then click the Operations tab.
- 3. Under Lawn picture, specify the address (URL) where the picture is hosted on the Internet.
- 4. Click OK.

# <span id="page-21-0"></span>**Troubleshooting**

<span id="page-21-3"></span>Use the information in this section to resolve common issues.

## **Can't connect to the BlueSpray controller**

If you think you might have entered incorrect network information during BlueSpray setup, you can reset the controller to the default network settings.

Locate the status switch located below the status lights on the left side of the controller. Slide the switch down for 10 seconds (but no more than 30 seconds), then slide it back up.

After you have reset the controller, you can try connecting to the controller. See ["Connecting to the](#page-9-0)  [BlueSpray user interface" on page 10.](#page-9-0)

# <span id="page-21-1"></span>Support

<span id="page-21-2"></span>Contract BlueSpray if you have any issues with your BlueSpray controller.

Email support is available at: support@bluespray.net.

We will respond to your questions within 24 hours. We do our best to answer your questions and resolve your issues in a timely manner.

You can also browse our discussion forum at: www.bluespray.net/forums

# Index

# **A**

[about BlueSpray 4](#page-3-1)

# **B**

**BlueSpray** [configuration 12](#page-11-2) [getting started 9](#page-8-3) [using 21](#page-20-3) [bypass rain sensor 16](#page-15-2)

# **C**

[calendar view 19](#page-18-3) [changing the lawn picture 21](#page-20-4) [common wire 6](#page-5-1) [configuring BlueSpray 12](#page-11-2) [connecting the garage door sensor 8](#page-7-1) [connecting to the controller 10](#page-9-1) [connecting to the user interface 10](#page-9-1) [connecting valve wires 6](#page-5-2) [connection status 11](#page-10-1) controller [restarting 19](#page-18-4) [status 11](#page-10-2) [time 11](#page-10-3) [current season 11](#page-10-4)

# **D**

[default mode 9,](#page-8-4) [18](#page-17-1) [delayed mode 11](#page-10-2) [door sensor 12,](#page-11-3) [16](#page-15-3)

# **E**

[encryption 17](#page-16-2)

# **F**

firmware [updating 19](#page-18-5) [version 19](#page-18-5)

## **G**

garage door kit [configuring 12](#page-11-3) [installing 7](#page-6-2) [garage door sensor 7](#page-6-3) [getting started 9](#page-8-3)

## **H**

[history report 20](#page-19-2)

## **I**

installing [BlueSpray controller 5](#page-4-2) [garage door kit 7](#page-6-2) [Internet mode 18](#page-17-2) [introduction 4](#page-3-1)

## **L**

[lawn picture, changing 17,](#page-16-3) [21](#page-20-4) [LEDs, status 9](#page-8-5) [lights, status 9](#page-8-5)

## **M**

[master valve 16](#page-15-2) [master valve wire 6](#page-5-3) [mounting the controller 5](#page-4-2)

## **N**

[network name 10](#page-9-2) [network SSID 17](#page-16-2) [normal mode 9](#page-8-4) [NTP servers 18](#page-17-3)

# **O**

[operating mode 17](#page-16-2) operations [delaying 16](#page-15-2) [setting up 16](#page-15-2)

# **P**

[power supply 6](#page-5-4) programs [deleting 13](#page-12-1) [setting up 13](#page-12-1)

## **R**

[rain sensor 11,](#page-10-5) [16](#page-15-3) [rain sensor bypass 16](#page-15-2) [registering your controller 20](#page-19-3) [restarting the controller 19](#page-18-4) [run interval 15](#page-14-1)

## **S**

schedules [deleting 15](#page-14-2) [setting up 15](#page-14-2) seasons [deleting 14](#page-13-1) [setting up 14](#page-13-1) [security settings 18](#page-17-4) sensors [setting up 16](#page-15-3) [type 16](#page-15-3) [wires 6](#page-5-5) [service mode 9](#page-8-4) setting up [operations 16](#page-15-2) [programs 13](#page-12-1) [schedules 15](#page-14-2) [seasons 14](#page-13-1) [security 18](#page-17-4) [sensors 16](#page-15-3) [system information 17](#page-16-2) [time 18](#page-17-3) [weather options 17](#page-16-4) [zones 12](#page-11-4) [SSID 17](#page-16-2) [stack runs 16](#page-15-2) [standalone mode 18](#page-17-2) [standby mode 11](#page-10-2) [status lights 9](#page-8-5) [status switch 6,](#page-5-6) [9](#page-8-4) [support 22](#page-21-2) [synchronizing time 11](#page-10-6) system information [setting up 17](#page-16-2)

# **T**

time [setting up 18](#page-17-3) [zones 18](#page-17-3) [time zone 18](#page-17-3) [today's runs 11](#page-10-7) [troubleshooting 22](#page-21-3)

## **U**

[updating firmware 19](#page-18-5) [URL 10](#page-9-2) user interface [connecting 10](#page-9-1) [using 21](#page-20-3)

## **W**

[wall mount 5](#page-4-2) [water budget 14](#page-13-2) [water usage 20](#page-19-2) [weather options 17](#page-16-4) [web address 10](#page-9-2) [Wi-Fi 4,](#page-3-2) [10](#page-9-2) [wireless network 10](#page-9-2) [wiring the controller 6](#page-5-2) [wiring zones 6](#page-5-2)

# **Z**

[zones 6](#page-5-2) [color 17](#page-16-5) [deleting 12](#page-11-4) [moving 12](#page-11-4) [setting up 12](#page-11-4) [watering manually 21](#page-20-5) [wiring 6](#page-5-2)